### 請至以下網址註冊您的產品並取得支援: www.philips.com/welcome

**CAM200** 

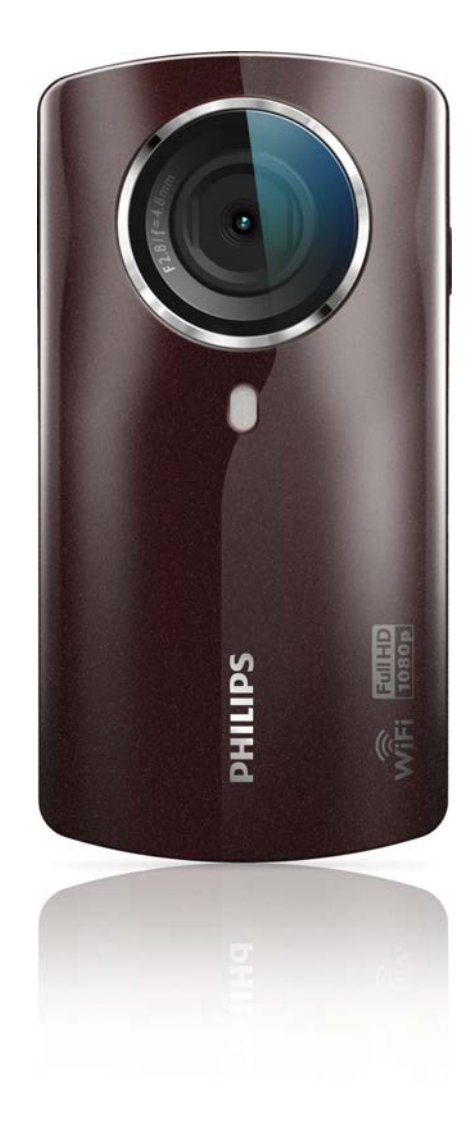

# 使用手冊

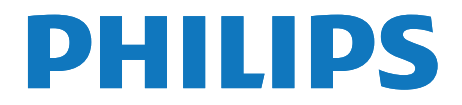

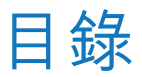

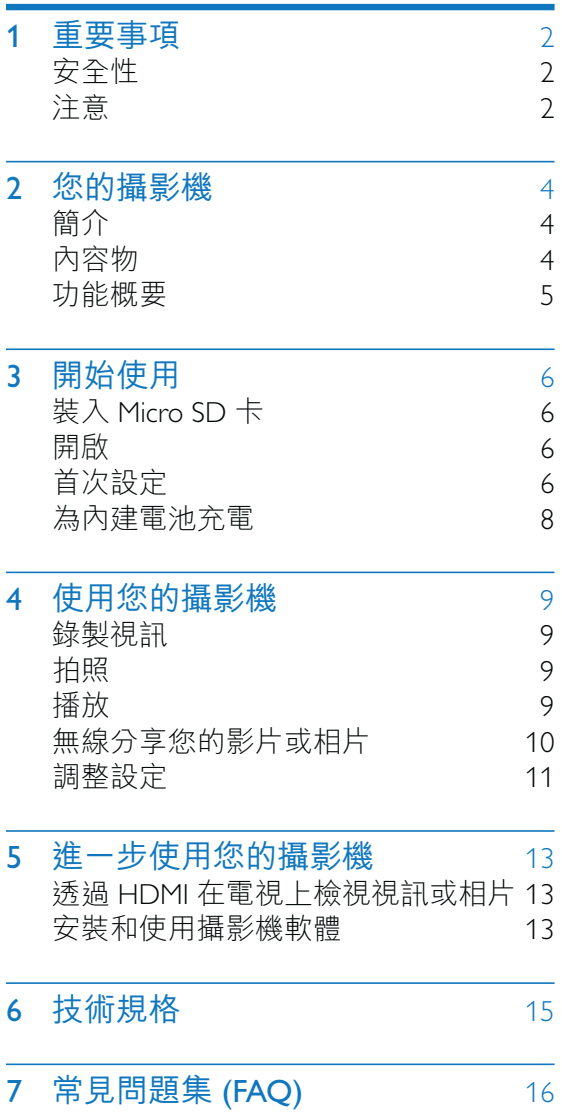

### 重要事項 1

### 安全性

- (1) 閲讀這些指示
- (2) 請妥善保存這些指示
- (3)注意所有警告文字。
- (4)遵循所有指示。
- (5) 請勿在近水處使用本產品。
- (6) 清潔時僅能使用乾布。
- (7) 請勿阻塞任何通風口。 請依照製造商 的指示進行安裝。
- (8) 請勿將本產品安裝在接近熱源處,例如 暖器裝置、暖氣孔、火爐或其他會產生 高溫的產品 (包括擴大機在內)。
- (9) 僅使用原廠指定的附件/配件。
- (10) 所有維修服務應委託合格的服務人員處 理。 當本產品因故損壞時 (例如電源線 或插頭損壞、液體潑濺、物品掉入產品 內部、產品淋到雨或受潮、無法正常運 作或摔落等),都必須進行維修。
- (11)請勿將本產品置於滴水或濺水環境。
- (12) 請勿在本產品上放置危險物品 (如裝滿 液體的物品、點燃的蠟燭等)。

未經 Philips Consumer Lifestyle 明示核可即變 更或修改本裝置,可能導致使用者操作本 設備的授權失效。

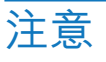

# $C E 0700$  (1)

本產品符合歐洲共同體的無線干擾規定。

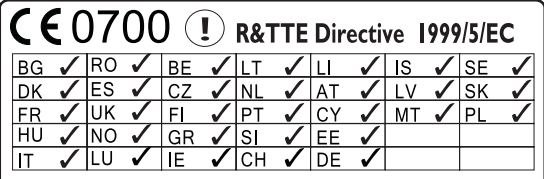

本裝置可以在歐盟使用,而且無室內限 制,但在進一步通知之前,在法國室外不 能使用全波段。 本產品符合 1999/5/EC 法規的要求。 使用者和/或任何旁觀者與發射器的輻射結 構之間的最小距離是 15 公分。 如須查看 EC 符合性聲明, 請至 http:// download.p4c.philips.com/files/c/cam200\_00/ cam200 00 doc aen.pdf °

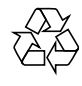

您的產品是使用高品質材質和元件所設計 製造,可回收和重複使用。

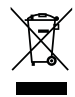

當產品附有打叉的附輪回收筒標籤時,代 表產品適用於歐洲指令 (European Directive) 2002/96/EC 。

請取得當地電子產品分類收集系統的相關 資訊。

請根據當地法規處理,請勿將廢棄產品當 作一般家庭垃圾棄置。 正確處理廢棄產品 有助於避免對環境和人類健康帶來潛在的 負面影響。

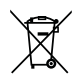

您的產品包括了符合歐洲指令 (European Directive) 2006/66/EC 的電池, 不得與其他 一般家用廢棄物一併丢棄。請注意有關電 池分類收集的當地法規,正確處理廢棄產 品有助於避免對環境和人類健康帶來負面 影響。

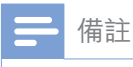

• 安全標誌和功率資訊位於攝影機底部保護蓋的內 側。

若要取出產品的內建電池,請務必交由專 業人員處理。

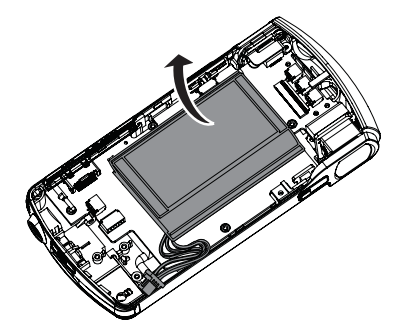

## 2 您的攝影機

### 簡介

這台可攜式攝影機可以讓您:

- 拍攝 Full HD (1080P) 或 VGA 影片  $\bullet$
- 拍照
- 透過無線或 HDMI 連線在電視大螢幕上  $\bullet$ 播放錄製的影片或相片
- 透過無線或 PC/Mac 上傳錄製的影片或 相片到網際網路

### 內容物

請確定包裝盒中內含下列項目:

- 攝影機  $\bullet$
- 快速入門指南  $\bullet$
- USB 纜線 (附一個迷你 USB 接頭)  $\bullet$
- 收納袋
- 手腕帶

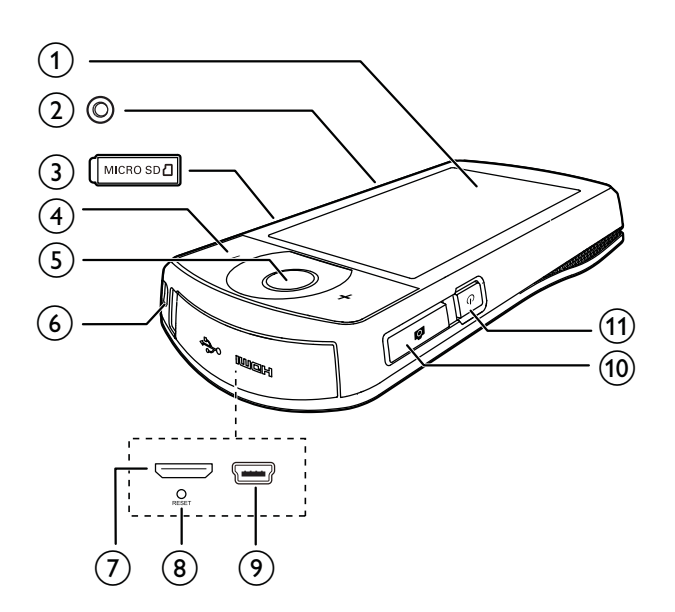

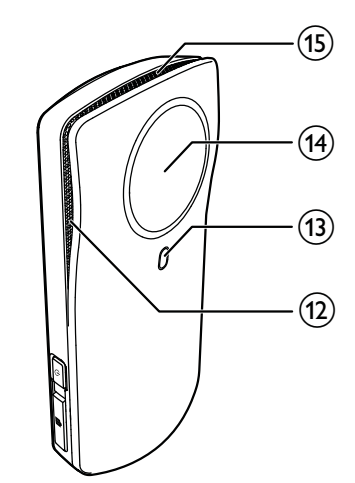

- (1) 觸控螢幕
- $(2)$  三腳架承口
- (3) MICRO SD
	- 裝入 Micro SD 卡。
- $(4) +1$ 
	- 在觀景窗模式中,放大/縮小影像。
	- 視訊播放期間,變更音量。
- $(5)$  視訊快門按鈕 $(416)$ 
	- 在相片觀景窗模式中,切換至視訊 觀景窗模式。
	- 在視訊觀景窗模式中,開始/停止錄 製影片。
	- 在播放模式中,切换至視訊觀景窗 模式。
- 6 手腕帶孔
- $(7)$  迷你 HDMI 插槽
	- 透過具迷你 HDMI 接頭 (C 型) 的 HDMI 纜線連接至電視。
- $(8)$  RESET
	- 還原預設設定。
- (9) 迷你 USB 插槽
	- 诱渦隨附的 USB 纜線連接至 PC/ Mac 電腦。
- $( 0$  相片快門按鈕 ( $\Box$ )
	- 在視訊觀景窗模式中,切換至相片 觀景窗模式。
	- 在相片觀景窗模式中,拍攝相片。
	- 在播放模式中,切換至相片觀景窗 模式。
- $\circledR$  එ
	- 開啟/關閉攝影機。
- (12) 内建麥克風
- (13) 閃光燈
- (14) 鏡頭
- (15) 内建喇叭

### 開始使用  $\overline{3}$

### 裝入 Micro SD 卡

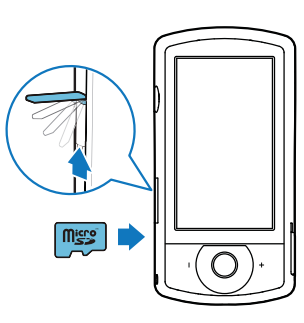

- 1 掀開 Micro SD 卡插槽的保護蓋。
- $\mathbf{2}$ - 將 Micro SD 卡 (未隨附) 插入插槽。
	- 確認 Micro SD 卡未受到寫入保護。
	- 確認記憶卡的金屬接觸面朝下。
- $\mathbf{3}$ 確實關上保護蓋。

### 開啟

- 請按0。
	- → 對初次使用者,畫面會顯示 OSD 語言選項選單 (請參見第8頁的'首 次設定')。

米秘訣

• 為節省電源,攝影機會在閒置3分鐘之後自動關 閉。若要再次開啟攝影機,請按下 ○。

### 關閉攝影機:

再按一次心。

→ 觸控螢幕的背光即會關閉。

### 首次設定

在「調整設定」章節中會説明更多設定選 項(請參見第13頁的'調整設定')。 首次開啟攝影機時,畫面會顯示 OSD 語言

撰擇撰單。

- 1 在觸控螢幕上,點選捲軸(▲/▼)向 上/向下移動。
- 2 點選一種語言,使其反白。
- 3 點選 [完成] 確認。 → 書面會顯示日期設定選單。
- 4 點選 ▲ / ▼ 依序設定日、月和年。
- 5 點選 [確定] 確認日期設定。 → 畫面會顯示時間設定選單。
- 6 點選 ▲ / ▼ 依序設定小時和分鐘。
- 7 點選 [確定] 確認時間設定。 → 首次設定即完成。
	- → 攝影機進入視訊觀景窗模式。
	- → 設定列會出現在觸控螢幕下方。

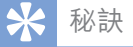

• 若要隱藏設定列,請點選觸控螢幕上的任意空白 區域。若要重新顯示設定列,請點選觸控螢幕右<br>下角的 |°° | 。

### 選擇解析度

- 1 在觀景窗模式中,點選 存取設定 選單。
- 2 點選 [解析度]。
- $\overline{3}$ 點選 [視訊] 或 [相片]。
- 4 點選您要的視訊或相片解析度,使其 反白。
- 5 點選 [完成] 確認設定值。

### 選擇特殊效果

您可以選擇下列其中一種特殊效果:

[一般] 、[Black & White] 、[復古] 和 [彩色 濾鏡1。

- $1$  在觀景窗模式中,點選  $\bullet$  存取 [效果] 設定。
- 2 點選 ◀/▶選擇您喜歡的特殊效果。<br>3 點選 「確定1 確認設定值。
- 點選 [確定] 確認設定值。

### 潠擇場景

您可以選擇下列其中一個場景:[自動]、 [美肌]、[雪景/海灘]、[夜間]、[背光] 和 [ 日落]。

- $1$  在觀景窗模式中,點選 設定。
- 2 點選 ◀/▶選擇您喜歡的場景。<br>3 點選 『確定】確認設定值。
- 點選 [確定] 確認設定值。

### 選擇閃光燈模式

- 在觀景窗模式中, 重複點選  $\cancel{2}$  選擇閃 光燈模式:
	- (相片) 自動閃光燈、閃光燈開啟或 閃光燈關閉
	- (視訊)閃光燈開啟或閃光燈關閉

### 設定 Wi-Fi 連線

 $1$  在觀景窗模式中,點選 發存取設定 選單。

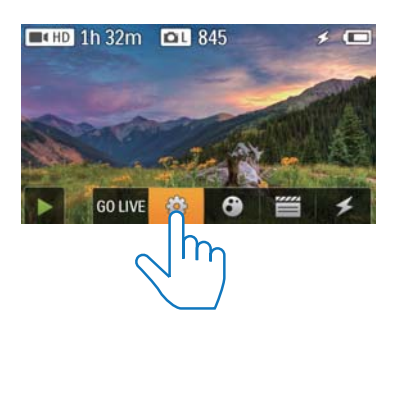

 $2$   $\,$  點選 [連線] -> [WiFi] 存取 Wi-Fi 設定。

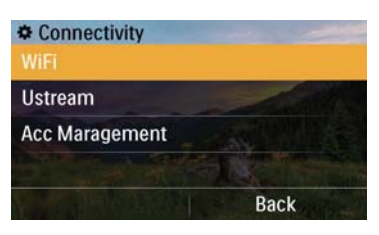

- 3 點選 [開啟] 反白選項,然後點選 [完 成] 確認。
	- → 攝影機開始偵測可用的 Wi-Fi 網 路。
	- $\mapsto -\frac{1}{2}$ 导時間後, 書面會顯示偵測到的 Wi-Fi 網路清單。

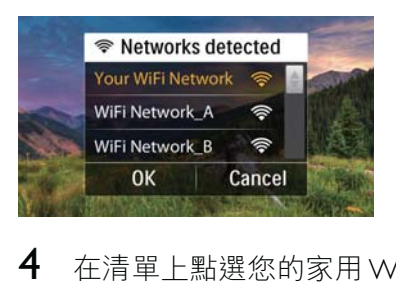

- 4 在清單上點選您的家用 Wi-Fi 網路。<br>5 點選 [確定] 確認。
- 點選 [確定] 確認。
- $6$  輸入您的 Wi-Fi 密碼 (若已設定)。<br>7 點選 「確定1 確認您的設定。
- 點選 [確定] 確認您的設定。
	- 成功連線之後,觸控螢幕右上角會 顯示訊號圖示 ( ? )。

### 秘訣

- 攝影機電源關閉後再開啟電源,攝影機會自動連 接到相同的 Wi-Fi 網路。
- 若要切換至其他 Wi-Fi 網路, 請重複上述程序。

### 為內建電池充電

- 1 打開攝影機底部的保護蓋。
- $2$  透過隨附的 USB 纜線,將攝影機連接 至PC。
	- → 攝影機的觸控螢幕上會顯示充電 狀態。

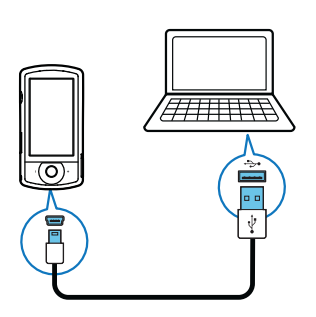

3 電池電力充飽後,請中斷連接的USB 纜線,並關上保護蓋。

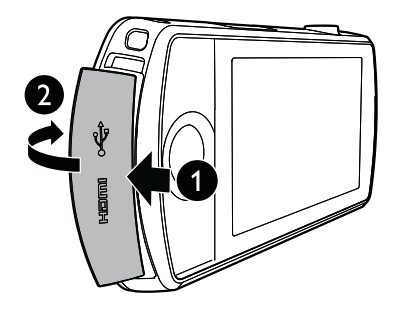

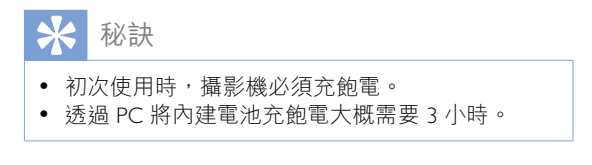

您也可以透過連接至主電源的 USB 轉接頭 (未隨附)為攝影機充電。充電時間大約2 小時。

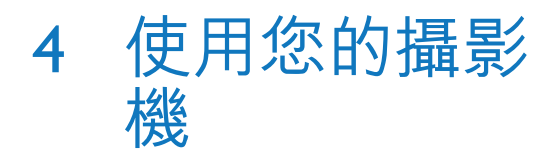

### 錄製視訊

### 備註

- 依預設,攝影機在電源開啟之後會自動進入視訊 觀景窗模式。
- 1 穩定地拿住攝影機,將鏡頭瞄準拍攝 對象。
- $2$  按視訊快門按鈕 $($ 紅色 $)$  開始錄影。
	- → 觸控螢幕左上角會顯示紅色的時間 指示器。
- $3$  視需要按 +/- 放大/縮小。
- 4 再按一下視訊快門按鈕即可結束錄影。 → [視訊已儲存] 會短暫出現。

### 拍照

- 1 按相片快門按鈕(△)切換至相片錄 製模式。
- $2$  穩定地拿住攝影機,將鏡頭瞄準拍攝 對象。
- 3 視需要按 +/- 放大/縮小。
- 4  $~$ 將 ✿ 按下一半以調整對焦。
- $5$   $\%$   $\bullet$   $\hat{\epsilon}$   $\hat{\epsilon}$ 
	- ➡ [相片已儲存!] 會短暫出現。

### 播放

- $1$  在觀景窗模式中,點選觸控螢幕上的 ▶ 切換至播放模式。
	- → 書面會顯示上次錄製的媒體。
	- ← 觸控螢幕底部會出現選項選單。
- $2$   $\alpha$   $\bar{\alpha}$  $\bar{\beta}$   $\bar{\gamma}$   $\bar{\gamma$ 視訊短片。
- 3 若選擇的檔案是視訊短片,請在螢幕的 中間點選▶以開始播放。
	- 若要暫停播放,請點選旋轉觸控螢 幕上的任一處。

### 預覽

- 在播放模式中,點選 ::
	- → 每頁會顯示 12 個檔案的縮圖。
	- 若要選擇檔案,請直接點選該檔 案。
	- 在螢幕上向上/向下滑動,即可檢視 上一頁/下一頁。

### 刪除檔案

- $1$  在播放模式中,在觸控螢幕上向左/右 滑動,即可選擇相片。
- 2 點選 面存取刪除確認的視窗。<br>3 點選 「是1 確認刪除操作。
- 點選 [是] 確認刪除操作。
	- → [Deleted!] 會短暫出現。
- 若要結束操作,請點選[否]。 您也可以分批刪除檔案。
- $1$  在預覽期間,點選  $\blacksquare$ 。
- $2$  點選一個檔案。
	- → 檔案影像的中間會顯示核取記號。
- $3$   $\equiv$  重複步驟 2 選擇更多檔案。
- 4 點選 [已選擇],然後點選 [是] 刪除選 摆的檔案。
- 若要刪除所有檔案:
- $1$  在預覽期間,點選  $\blacksquare$ 。
- $2$  點選 [All] (全部),然後點選 [是] 刪除 所有檔案。

### 標記檔案

- $1$  在播放模式中,點選一個檔案。
- 2 點選 ୵標記檔案。 若要為檔案解除標記,請再點選一  $\not\sim$   $\blacktriangleright$   $\blacktriangleright$
- $3$   $\equiv$  重複步驟 1 到 2 標記更多檔案。

您也可以在預覽期間分批標記檔案。

- 1 布預覽期間,點選  $\blacktriangledown$ 。
- $2$  點選您要標記的檔案。
	- → 標記的檔案會以黃色反白顯示。
	- 若要為檔案解除標記,請再次點選 檔案直到檔案未反白顯示。
	- 若要為所有檔案解除標記,請點選 觸控螢幕下方的[Remove all]。
- $3$  點選觸控螢幕下方的 $5$ 成7確認。

### 播放標記檔案

- $1$  在預覽期間,點選三。 → 畫面會顯示標記操作選單。
- 2 點選任一選項以將其反白,然後點選「 是1 確認。

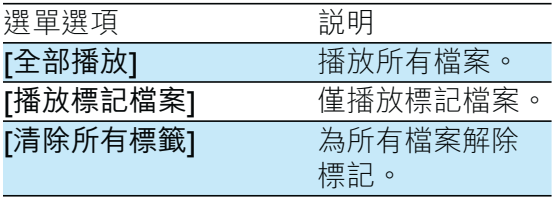

### 修剪視訊短片

- $1$  於播放模式中,在旋轉觸控螢幕上向左/ 右滑動,即可選擇錄製的視訊短片。
- $2$  默選 ���� 存取修剪視窗。 → 視窗上方會顯示視訊修剪列。
- $3$  點選左邊的尺規,並移動到右邊,以設 定您要的起點。
- 4 點選右邊的尺規,並移動到左邊,以設 定您要的起點。
- $5$  點選 $f$ 預覽? 預覽編輯後的視訊短片。
- $6$  確認後,點選「儲存新項目1 將編輯後的 視訊短片另存新檔。

### 放大相片

- $1$  於播放模式中,在旋轉觸控螢幕上向 左/右滑動,即可選擇相片。
- ːyޚɣי <sup>+</sup> <sup>ܘ</sup> 2

3 點選螢幕以平移檢視放大的相片。 若要返回正常檢視,請重複按 - 或 點選左側的交叉記號。

### 在視訊播放期間調整音量

在視訊播放期間,按下+/-。

### 無線分享您的影片或相片

使用 CAM200 的 Wi-Fi 連線, 您可以:

- 即時將您的錄製內容廣播到 UStream; 將您的視訊/相片分享到
- YouTube、Facebook、Twitter 或 Picasa; 只要輕輕滑動,即可將您的視訊/相片
- 分享到經 DLNA 認證的顯示裝置。

### 無線分享到網際網路

借註

• 請確定您的 Wi-Fi 路由器連線至網際網路。

### 廣播到 UStream

#### 備許

- 如果您沒有 UStream 帳戶,請在 UStream 網站上 註冊帳戶。
- 請確認 Wi-Fi 連線狀態良好可成功廣播。 否則,影 片串流可能無法持續廣播。

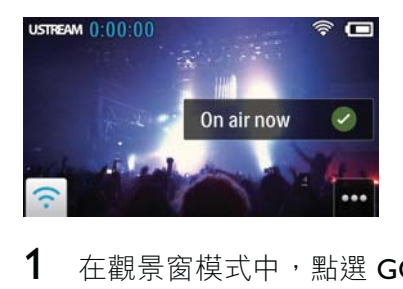

- 1 在觀景窗模式中,點選 GO LIVE (開始 廣播)。
- 2 輸入您的 UStream 帳戶名稱和密碼以 登入。

12 ZH-TW

- $3$ 成功登入之後,開始由攝影機錄製影 片。
	- → 視訊會即時廣播到 UStream。

分享到 YouTube、Facebook、Twitter 或 Picasa

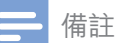

- 如果您沒有YouTube、Facebook、Twitter 或 Picasa 帳戶,請在個別網站上註冊帳戶。
- 1 選擇一個錄製的相片或視訊短片 (請參 見第 11 頁的 '播放')。

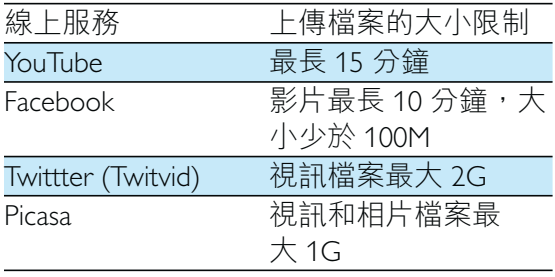

- $2$  點選图。
	- → 書面會顯示選項選單。
- 3 點選清單中的 YouTube  $\cdot$  Facebook  $\cdot$  Twitter $\mathbb R$  Picasa  $\circ$

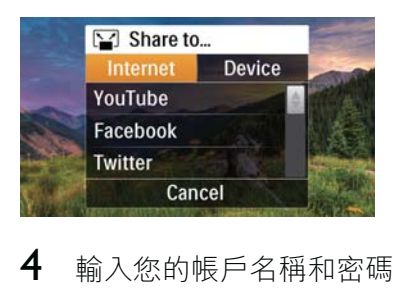

4 輸入您的帳戶名稱和密碼以登入。 ➡ 成功登入之後,畫面會顯示進度視 窗,直到選擇的檔案上傳完畢。

### 無線分享到顯示裝置

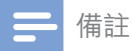

• 請務必將您的顯示裝置連接到與攝影機相同的 Wi-Fi 網路。

- 1 選擇一個錄製的相片或視訊短片 (請參 見第 11 頁的 '播放')。
- 2 點選图。 → 畫面會顯示選項選單。

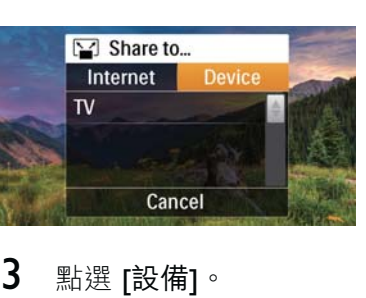

Cancel

- $3$  點選 [設備]。
- $4$  在所顯示的可用裝置清單中,點選一 個顯示裝置 (例如,經 DLNA 認證的電 視、相框等)。
	- → 成功連線之後,指定相片或短片自 動被上載。
	- 若要分享更多檔案,請選擇其他錄製 的相片或視訊短片,然後在螢幕上向 上滑動。
		- → 一段時間後, 您可以在顯示裝置上 檢視選擇的檔案。

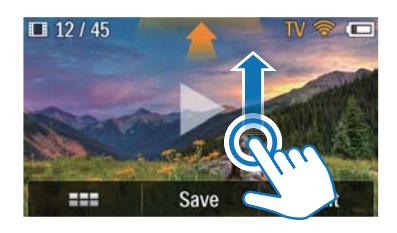

### 調整設定

- $1$  在觀景窗模式中,點選 ※ 存取設定選 留。
- **2** 點選一個項目即可顯示其子項目。<br>3 點選一個子項目即可顯示可用的選
- 5 點選一個子項目即可顯示可用的選項。<br>4 點選您想要的選項。
- 4 點選您想要的選項。<br>5 點選 『宗咸』或 『確定
- 點選 [完成] 或 [確定] (日期/時間設定) 確認設定。

### [解析度]

選擇視訊或相片解析度。

- [視訊] 選擇視訊解析度:[Full HD] (最 佳視訊品質)、[運動 HD 模式] (拍攝快 速移動的物件)、[分享 HD](最小的視 訊檔案即可輕鬆分享) 或 [標準] (較小 的視訊檔案)。
- 「相片1 選擇相片大小。 檔案較大、解  $\frac{1}{2}$   $\frac{1}{2}$   $\frac{1}{2}$

### [連線]

設定與 Wi-Fi 連線相關的參數。

- [WiFi] 啟用和設定 Wi-Fi 連線 (請參見 第9頁的 '設定 Wi-Fi 連線'), 或停用 Wi-Fi 連線。
- [Ustream] 啟用或停用即時廣播到 UStream (請參見第 12 頁的 '廣播到 UStream')  $\circ$
- [帳戶管理] 設定您的 YouTube 丶 Ustream 、Facebook 、Picasa 或 Twitvid 使用者帳戶。
- [公開至網路] 在可用的 DLAN 網路中 顯示或隱藏攝影機。

[錄影設定]

[拍攝音效] - 開啟/關閉拍攝音效。

[系統設定]

變更系統設定。

- [日期與時間] 設定日期與時間 (請參 見第8頁的'首次設定')。
- 「語言1 選擇您要的選單語言 (請參見 第8頁的'首次設定')。
- [格式化 SD 卡] 清除 Micro SD 卡內容。
- [電視系統] 如果輸出視訊無法正確顯 示在您的電視上,請變更這個設定。

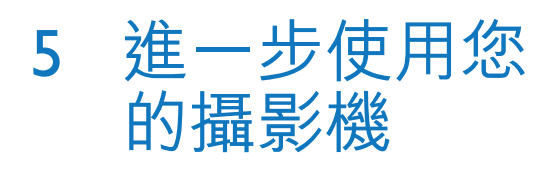

### 透過 HDMI 在電視上檢視視 訊或相片

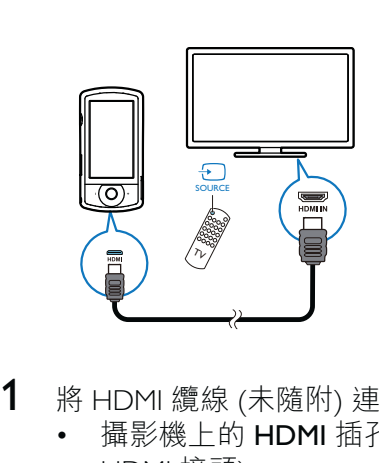

- 1 將 HDMI 纜線 (未隨附) 連接至:
	- 攝影機上的 HDMI 插孔 (需要迷你 HDMI 接頭)
	- HDTV 上的 HDMI 輸入插孔
	- 畫面會顯示輸出模式選擇的詢問 方塊。
- 2 若要將與攝影機畫面完全相同,並含有 選單選項的畫面輸出到電視螢幕,請在 觸控螢幕上點選 [電視]。
	- 若要將與攝影機畫面相同,但不含 選單選項的畫面輸出到電視螢幕, 請在觸控螢幕上點選 [即時攝影]。
- $3$  在攝影機上,選擇一個檔案並開始 播放。

### 安裝和使用攝影機軟體

### 使用攝影機內建記憶體中提供的軟體 (ArcSoft MediaImpression HD Edition), 您可 以進行匯入、編輯、存檔,或是將相片/視 訊輕鬆上傳到網際網路。

### 備註

- 此軟體只能在 Microsoft® Windows® XP、Vista 和 Windows 7 的 PC 上運作。
- 連接攝影機到 Mac 時,請使用 iMovie 軟體直接匯 入和編輯您的相片/視訊。

### 安裝攝影機軟體

- 1 將攝影機連接至 PC (請參見第 10 頁的 '為內建電池充電')。
- $2$  如果軟體未自動安裝,請在我的電腦\ CAM200 下找到安裝圖示, 然後按一下 該圖示。
- $3$  依照螢幕上的指示,完成軟體安裝。

### 安裝和使用攝影機軟體

 $1$  在您的 PC  $F$ , 按一下開始 \程式集 (所有程式)\ ArcSoft MediaImpression HD Edition (ArcSoft MediaImpression  $HD$  版本 $)$ 。

→ 軟體的主螢幕便會顯示。

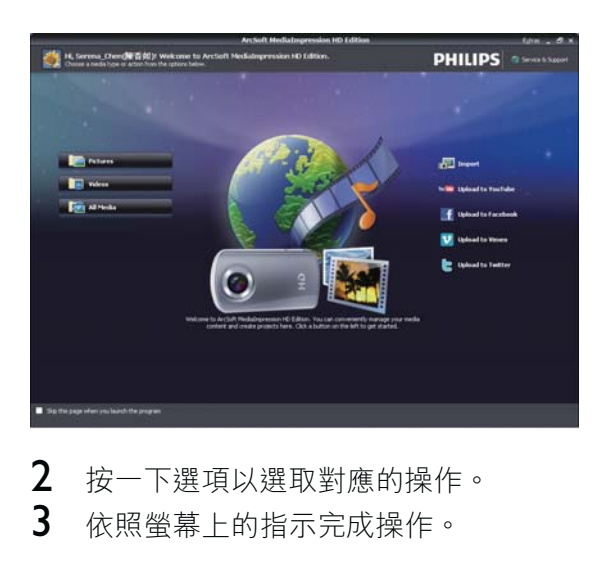

 $2$  按一下選項以選取對應的操作。  $3$  依照螢幕上的指示完成操作。

### 將視訊/相片傳輸到 PC/Mac

- 1 將攝影機連接至 PC/Mac (請參見第 10 頁的'為內建電池充電')。
	- ← PC/Mac 辨識攝影機可能要花一些 時間。
- 2 在我的電腦\CAM200\DCIM\100MEDIA 或我的電腦\CAM200 SD\DCIM\100MEDIA 下找到您的視訊/相片。
- 3 複製任何視訊/相片至  $PC/Mac$ 上指定的 資料夾中。

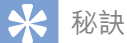

• 您也可以使用攝影機軟體 (如為 PC) 或 iMovie (如 為 Mac) 匯入視訊/相片檔案。

# 6 技術規格

產品資訊可在未通知狀況下修改。

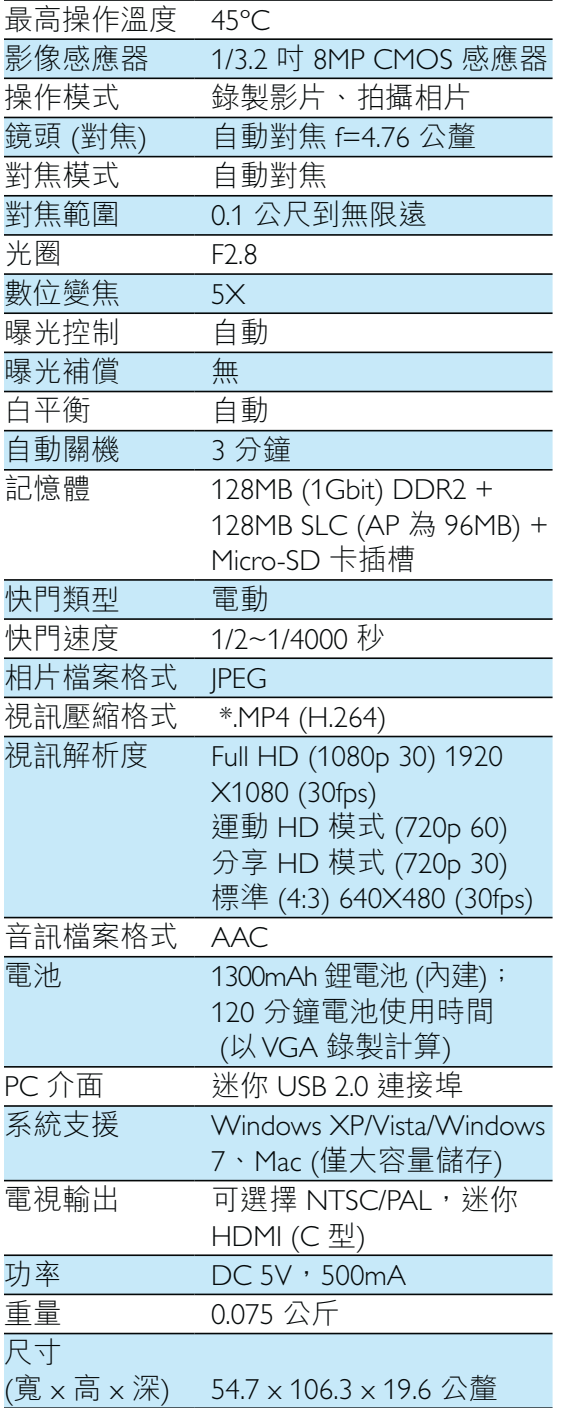

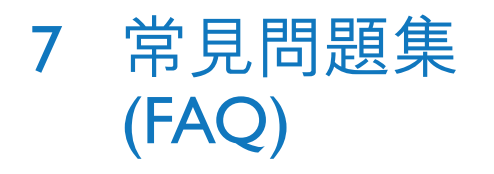

#### 當我使用攝影機時,為什麼沒有回應?

- -攝影機進入電源關閉模式裡。 開啟攝 影機 (請參見第 8 頁的 '開啟')。
- 內建電池的電力可能已耗盡。 將電池 充電 (請參見第10頁的 '為內建電池充 電')。

當我嘗試錄影拍照時,為什麼會顯示 [記憶 體已滿!1?

- -確定 Micro SD 卡已正確插入 (請參見第 8 頁的 '裝入 Micro SD 卡')。
- -記憶體耗盡。 儲存您的視訊/相片到電 腦 (請參見第 16 頁的 '將視訊/相片傳輸 到 PC/Mac')。 然後從您的攝影機刪除 檔案或清除記憶體。

### 進行 1 小時的 Full HD 錄影需要多少記憶 體?

 $\bullet$ 使用攝影機進行 1 小時的 Full HD 錄影 平均需使用 4 GB 的記憶體。 對於較 複雜的視訊錄影 (例如,視訊中有許多 動態或取景), 攝影機將使用更多記憶 體。 這是為了保持視訊品質,但也會 增加記憶體的使用。

### 為什麼我無法從電腦上存取攝影機上的資 料夾?

- $\bullet$ 確定 USB 連接正確。
- -攝影機會在連線至電腦的 15 分鐘後自 動關閉。 您可能按  $\mathsf{O}\,$ 重新開啟它。

#### 為什麼我的視訊/相片看起來很模糊?

- -在拍攝期間,雙手請穩定地拿住攝影 ዀy
- $\bullet$ 在拍攝視訊期間,不要快速地移動攝 影機。
- -必要時,請使用三腳架 (未隨附)。

### 為什麼我的視訊/相片在電視螢幕上會看起 來歪曲?

-請選取適合的電視系統。

#### 如何為攝影機充電?

-您可以透過支援的 USB 纜線為攝影機 充電。當您將攝影機連接至 PC/筆記 型電腦時, 它也會自動充電。 您也可 以诱渦隨附的 USB 纜線,將攝影機連 接至 USB 充電器。

#### 攝影機充雷需要多久時間?

-初次使用時,攝影機必須充餉電。 將 攝影機連接到 PC/筆記型電腦時, 充電 時間是 3.5 小時。 透過 USB 轉接頭進 行充電時, 充電時間是 2 小時。

### 哪裡可以找到能為 CAM200 電池充電的轉 接頭?

CAM200 可以透過一般的 USB 轉接頭 充電,這種轉接頭在電子材料行裡都 可取得。 CAM200 與 iPhone 4 變壓器 相容。

#### 攝影機停止回應?

-您的攝影機不大可能發生停止回應的狀 況,但若發生,您可以手動重設攝影 機。重設按鈕位於攝影機底部的保護 蓋下。 在那裡, 您會看見 HDMI 連接 上方有個小縫。 請用小型尖物 (例如, 筆) 伸入並輕輕按下,即可進行重設。 重設攝影機之後,請重新開啟攝影機, 然後攝影機會重新啟動設定程序。

#### 為什麼攝影機有時無法拍攝下正確的色彩?

-若要同時在室內和室戶拍攝,並且不想 變更任何設定,攝影機有自動白平衡修 正的功能。 這個功能可讓您同時在室 内和室戶拍攝,不必擔心周圍環境的 光暈變化。 如果您讯速從室戶進到室 內,攝影機可能需要一些時間修正光量 變化,在嚴重的情況下,色彩可能會看 起來有點不自然。 但是,數秒之後, 攝影機便會自動修正這種情況。

#### 如何將攝影機連接到 Windows PC/筆記型 電腦?

-請透過 USB 將攝影機連接到您的 PC/ 筆記型電腦。 為輕鬆分享和編輯, 請攝影機隨附的安裝軟體程式 (Media Impression  $HD$ )  $\circ$ 

#### 如何連接攝影機到 Mac?

-攝影機需透過 USB 連接到 Mac。 攝 影機可與 Mac 所隨附 iLife 套件中的 iMovie 軟體完美搭配使用。 若要使 用 iMovie 傳輸視訊, 只是诱過 USB 將攝影機連接到您的 Mac, 然後啟動 iMovie,再按一下攝影機圖示開始匯入 視訊。選取「Use original quality」(使 用原來品質) 確保最佳書質並維持最佳 檔案大小。

### 我可以透過電視、DVD/藍光播放機或家庭 劇院上的 USB 連接埠,連接攝影機嗎?

USB 插頭的設計是用來分享您的視訊/ 相片到您的 PC 或筆記型電腦。 您可 以將 CAM200 直接插到電視、DVD/藍 光播放機或家庭劇院 (這些裝置在下文 中統稱為「主機」) ト,主機即會播 放 CAM200 上儲存的相片。 若要播放 CAM200 上的視訊, 必須視您的主機是 否支援 CAM200 的檔案格式 H.264 而 定。 大多數具備藍光功能的播放機, 都能播放狺種格式。

### 進階防手震功能是什麼?

進階防手震功能可讓您拍出令您引以為 傲並樂於與人分享的精采視訊。 搭載 進階演算法的陀螺儀感應器能確保視訊 影像穩定、不扭曲。 感應器會測量地 面和攝影機鏡頭之間的距離,並在攝影 機晃動時做出必要的修正。 這個先進 的技術每次都會帶給您清晰不模糊的相 片,讓您將生活中最精采的片刻記錄成 令人驚嘆的視訊。

### 如何在電視上播放我的視訊?

- -如果您的電視與 DLNA 相容且連接到 與攝影機相同的 Wi-Fi 網路,則您可以 在電視上無線播放錄製的視訊 (請參見 第13頁的'無線分享到顯示裝置')。
- -在一般電視上播放視訊,如果您的電視 接受 HDMI 輸入, 請使用 HDMI 接頭 (迷你 HDMI 到標準 HDMI),或請使用 提供的視訊輸入纜線。

#### 為什麼沒有鏡頭蓋?

-攝影機沒有鏡頭蓋,這是為了讓它使 用起來簡單方便。 鏡頭是採用堅固材 質,在一般正常使用下不易刮傷。 隨 附旅行收納袋和鏡頭擦拭布,讓您保持 攝影機乾淨。

### 攝影機錄製的格式為何?

-攝影機與藍光播放機和光碟採用相同的 視訊格式,即 H.264。 這種高度精密的 格式可發揮優異的 HD 書質。

#### 拍攝視訊的小秘訣

- -您可以輕鬆回顧有趣的片段,诱渦攝影 機重溫那些精彩時光。 若要充分享受 這些回憶,這裡提供您一些簡單的拍攝 視訊小秘訣:
	- 拍攝視訊時,雙手請穩定地拿住攝 影機。
	- 在取景 (也就是水平方向移動攝影 機) 時,不要移動太快,否則之後 當您檢視視訊時,會發現攝影機跟 不上拍攝物。
	- 嘗試從不同角度拍攝,例如從正 面、從側面、甚至從下方。 您可以 使用隨附的 PC 軟體,輕鬆將不同 的視訊片段連接在一起。

### 是否能用 Facebook 帳戶登入 Twitter?

 $\bullet$ 本攝影機僅支援用 Twitter 帳戶登入 Twitter of

#### 為什麼我無法在將錄製內容上傳到線上?

-在線上分享有大小限制( 請參見第 13 頁的 '分享到 YouTube, Facebook, Twitter 或 Picasa')  $\circ$ 

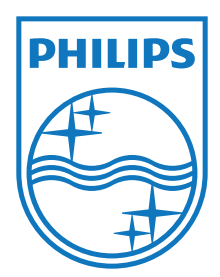

Specifications are subject to change without notice © 2012 Koninklijke Philips Electronics N.V. All rights reserved.

CAM200\_00\_UM\_V1.0

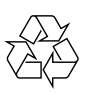